Министерство образования Российской Федерации

Ульяновский государственный технический университет

# **Система автоматизированного проектирования AutoCAD**

**Сборник лабораторных работ**

**Часть 1**

Издание второе

Составители: Д.Н.Кадеев А.В.Гордиан

Ульяновск 2001

У ДК 681.3.06 (076) ББК 30.2-05 я7 С41

Рецензент канд. техн. наук, профессор М.Я.Мактас

Одобрено секцией методических пособий научнометодического совета университета

**Система** автоматизированного проектирования AutoCAD: С 41 Сборник лабораторных работ. Часть 1 /Сост.:Д.Н.Кадеев, А.В.Гордиан. -Ульяновск: УлГТУ, 2001.- 32с.

Разработан в соответствии с программой курса «Основы САПР» и предназначен для студентов строительного факультета, но может использоваться и студентами других специальностей. Лабораторные работы посвящены изучению системы автоматизированного проектирования AutoCAD. Первая часть сборника лабораторных работ посвящена изучению общих основ работы с системой AutoCAD, командам рисования и нанесения надписей на чертежах.

> У ДК 681.3.06 (076) ББК 30.2-05 я7

> > © УлГТУ, 2001

# СОДЕРЖАНИЕ

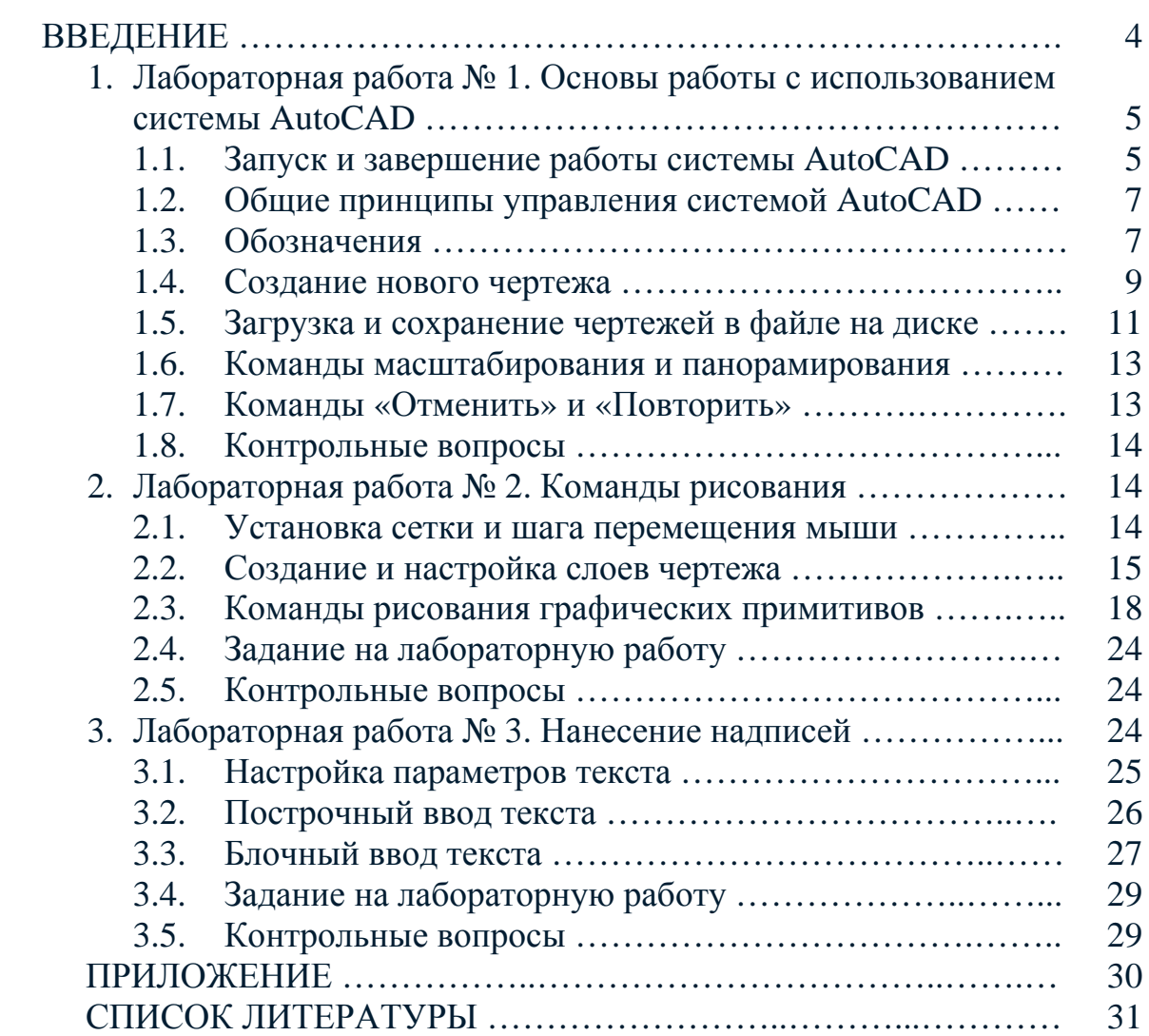

## 1. ЛАБОРАТОРНАЯ РАБОТА № 1

## ОСНОВЫ РАБОТЫ С ИСПОЛЬЗОВАНИЕМ СИСТЕМЫ AUTOCAD

#### 1.1. ЗАПУСК И ЗАВЕРШЕНИЕ РАБОТЫ СИСТЕМЫ AUTOCAD

Для запуска системы необходимо выбрать меню **\Пуск\Программы\** в панели задач (как правило, это узкая полоса в нижней части экрана) и запустить AUTOCAD. В случае успеха в панели задач Windows должна появится кнопка <**AutoCAD – [Drawing]>**, а на экране – открыться рабочее окно системы AUTOCAD.

ВНИМАНИЕ! Операционная система Windows позволяет запустить одновременно несколько программ. Для переключения из одной программы в другую необходимо пользоваться панелью задач. Не нужно запускать AUTOCAD повторно, это значительно снижает скорость работы компьютера.

Для завершения работы системы AUTOCAD необходимо воспользоваться меню **\File\Exit** или комбинацией клавиш Alt–F4.

После запуска главное окно AUTOCAD состоит из следующих частей (рис. 1.1):

- 1) заголовка окна с указанием имени редактируемого чертежа (файла);
- 2) системы иерархических меню; сюда сведены все команды AUTOCAD;
- 3) стандартной горизонтальной панели инструментов (необязательно); здесь продублированы наиболее часто используемые команды меню;
- 4) строки свойств объектов (необязательно); здесь указаны основные параметры рисования – список слоев, цвет объектов, тип линии и другие;
- 5) вертикальных панелей инструментов (необязательно); здесь сосредоточены кнопки команд рисования, редактирования, проставления размеров и другие;
- 6) курсора мыши, показывающего текущую позицию на чертеже;
- 7) основного рабочего поля;
- 8) информационного поля, где приведен список выполненных команд в хронологическом порядке;
- 9) командной строки, где задаются с клавиатуры команды и параметры;
- 10) строки состояния, в левом углу которой показываются текущие координаты мыши в относительных единицах.

Кроме этого, на рисунке показана панель задач Windows (11).

ВНИМАНИЕ! Структура рабочего окна AUTOCAD является настраиваемой и может отличаться от приведенной на рисунке 1.1.

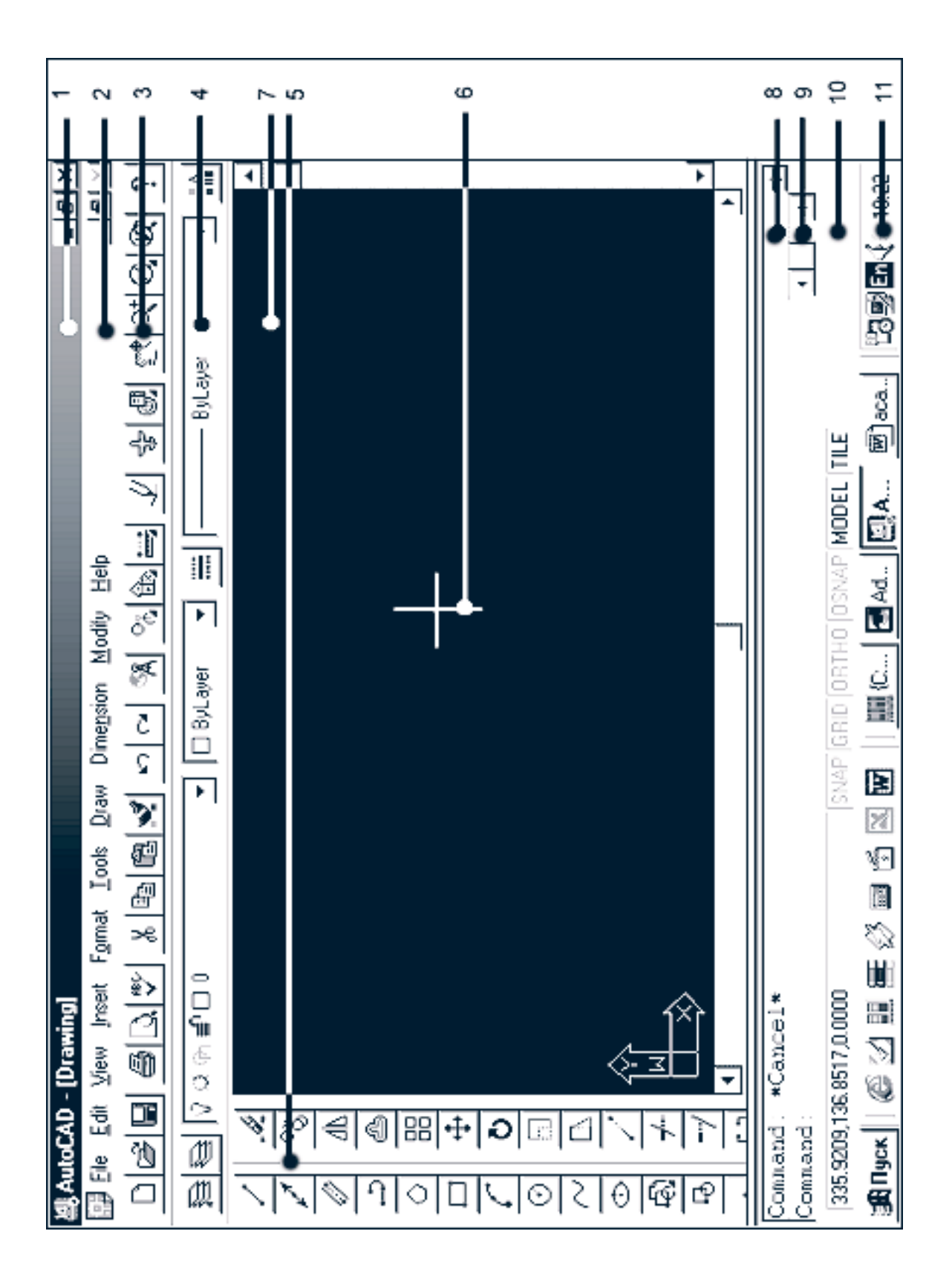

Рис 1.1.

# 1.2. ОБЩИЕ ПРИНЦИПЫ УПРАВЛЕНИЯ СИСТЕМОЙ AUTOCAD

Управление системой AUTOCAD заключается в задании команд для выполнения. Существует три способа задания команд:

- 1) с помощью системы иерархических меню;
- 2) с помощью системы панелей инструментов;
- 3) с помощью текстовых команд в командной строке.

Необходимо понимать, что это три разных способа запуска одной команды. Например, команда рисования линий может запускаться с помощью меню **\Draw\Line**, с помощью панели инструментов **Drawing** и с помощью команды **line** в командной строке. Последний способ задания команд, очевидно, является устаревшим. Поэтому в методических указаниях сделан упор на два первых способа. Вместе с тем, способ задания команд из командной строки имеет свои преимущества, например, можно указать требуемые координаты со сколь угодно высокой точностью.

При выполнении команд приходится интенсивно использовать манипулятор «мышь» и клавиатуру. Под понятиями «нажатие клавиши мыши» и «нажатие левой клавиши мыши» подразумевается следующая процедура: перевести курсор мыши в нужную позицию, нажать и не отпускать левую клавишу мыши. Под понятием «щелкнуть правой клавишей мыши» понимается щелчок (нажатие и отпускание) указанной клавиши. «Двойной щелчок мыши» подразумевает два щелчка мыши, выполняемых последовательно через небольшой промежуток времени. «Потянуть мышью» означает, что необходимо нажать левую кнопку мыши, например, на контуре объекта, и переместить мышь, не отпуская кнопку.

# 1.3. ОБОЗНАЧЕНИЯ

В методических указаниях нет возможности для подробного описания запуска команд AUTOCAD. Используется сокращенная форма записи, приведенная ниже.

Таблица 1.1

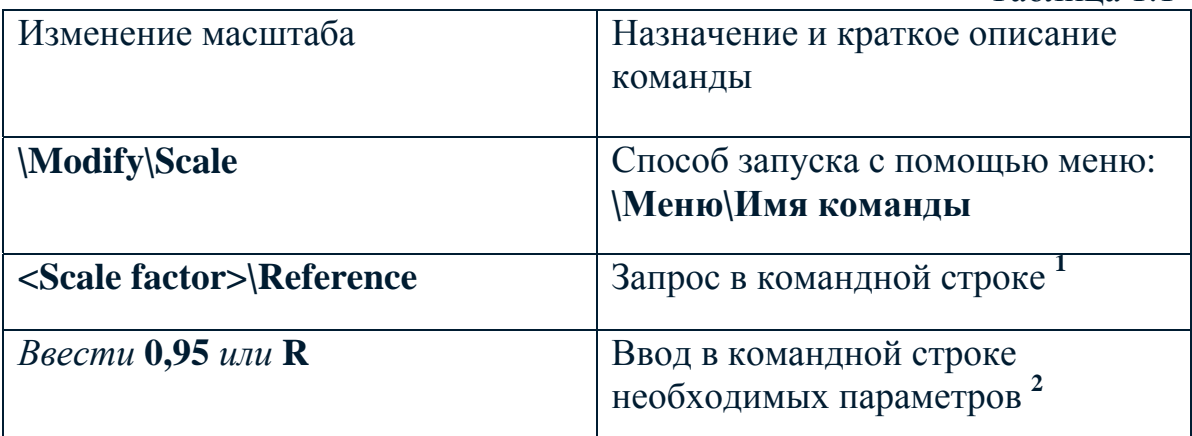

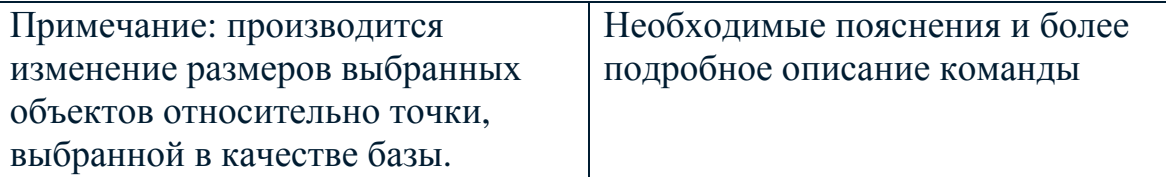

**<sup>1</sup>** Значение параметра, выделенное <угловыми скобками>, является значением по умолчанию

**<sup>2</sup>** Числовые параметры можно ввести, как с помощью клавиатуры, так и с помощью мыши

Ввод информации с клавиатуры **обязательно** должен завершаться нажатием клавиши ENTER. Обратите внимание на то, что выбор того или иного действия в командной строке производится набором одной или нескольких первых заглавных символов с клавиатуры, после чего также необходимо нажать ENTER. В приведенном примере для того, чтобы переключиться в режим масштабирования по ссылке (**Reference**), нужно нажать клавиши **R** и ENTER.

В приведенной таблице подразумевается следующая последовательность действий:

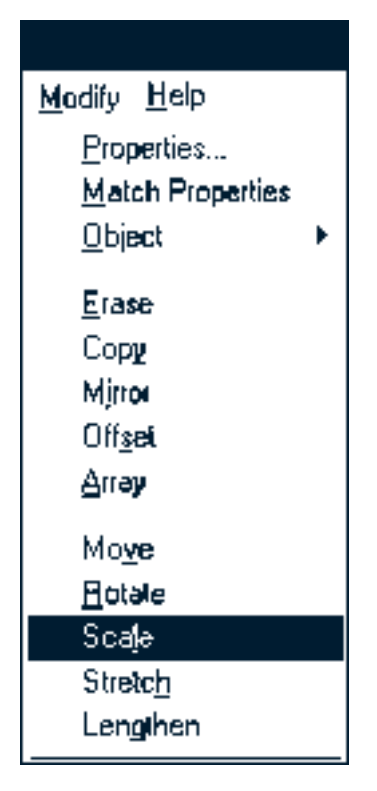

1. Сначала выбор меню **Modify** и пункта меню **Scale**,

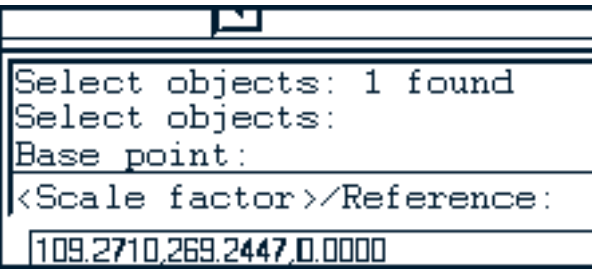

2. Затем ввод с клавиатуры в командной строке необходимых параметров, в данном случае – масштабирующего коэффициента.

При выборе способа, которым будут указываться координаты (мышью или с клавиатуры), необходимо понимать, что числовые параметры могут быть заданы с помощью клавиатуры с точностью до нескольких знаков после запятой.

## 1.4. СОЗДАНИЕ НОВОГО ЧЕРТЕЖА

После запуска выводится диалоговое окно создания нового чертежа: **Create new drawing** (рис. 1.2). Аналогичное окно становится доступным при выполнении команды **\File\New\**.

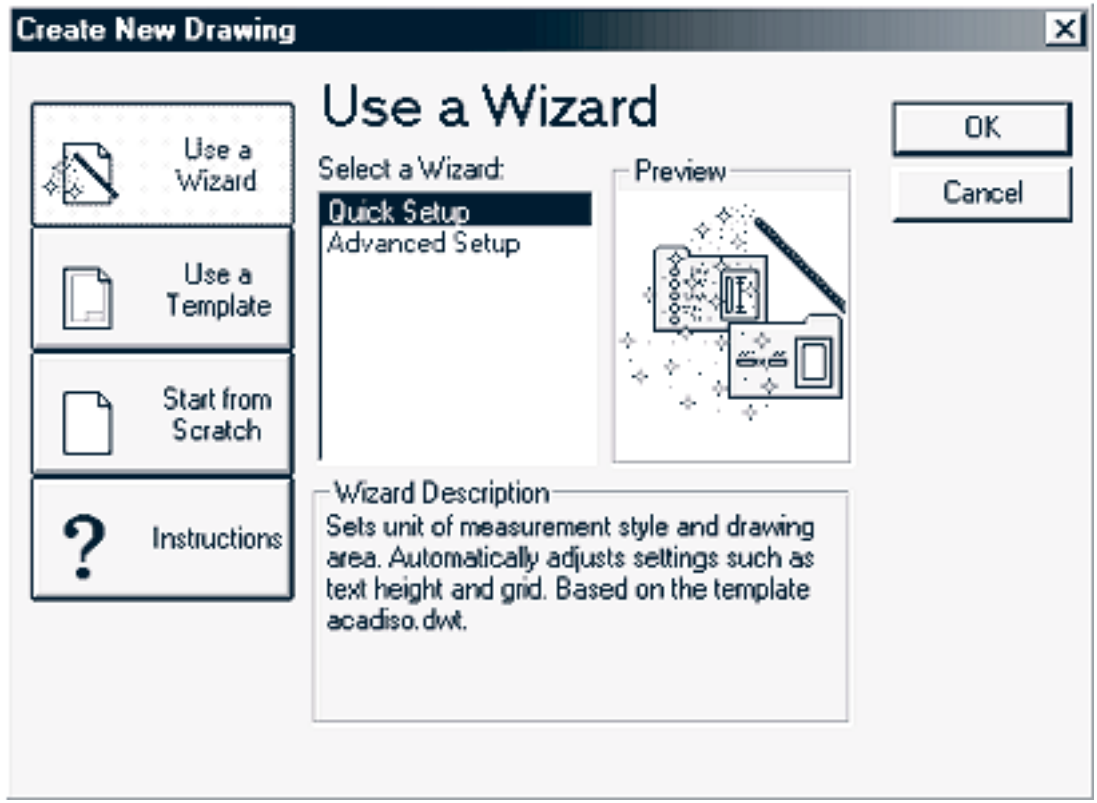

Рис. 1.2.

AUTOCAD поддерживает три различных варианта создания нового рисунка: **Use a Wizard**, **Use a Template**, **Start from Scratch**.

Первый вариант позволяет использовать пошаговый мастер установок параметров AUTOCAD. Здесь доступны варианты: **Quick Setup** (быстрый старт), **Advanced Setup** (полная установка параметров чертежа).

Второй вариант (**Use a Template**) предполагает использование шаблонов рисунков с заранее определенными свойствами и настройками.

Третий вариант (**Start from Scratch**) требует выбрать только системы измерения, используемые по умолчанию: либо метрическую, либо дюймовую. От выбора зависят остальные настройки: шаблонов типов линий, штриховки и т.д.

При выполнении лабораторных работ достаточно использовать пошаговый мастер установки. Остальные варианты рекомендуются для углубленного изучения. Для использования пошагового мастера необходимо нажать кнопку **Use a Wizard** в панели диалога и выбрать вариант **Quick Setup** (рис. 1.3).

ВНИМАНИЕ! Выполнение ЛЮБОЙ операции в AUTOCAD начинается после нажатия кнопки OK на панели диалога. Для отмены операции нужно нажать кнопку CANCEL на панели диалога или ESC на клавиатуре.

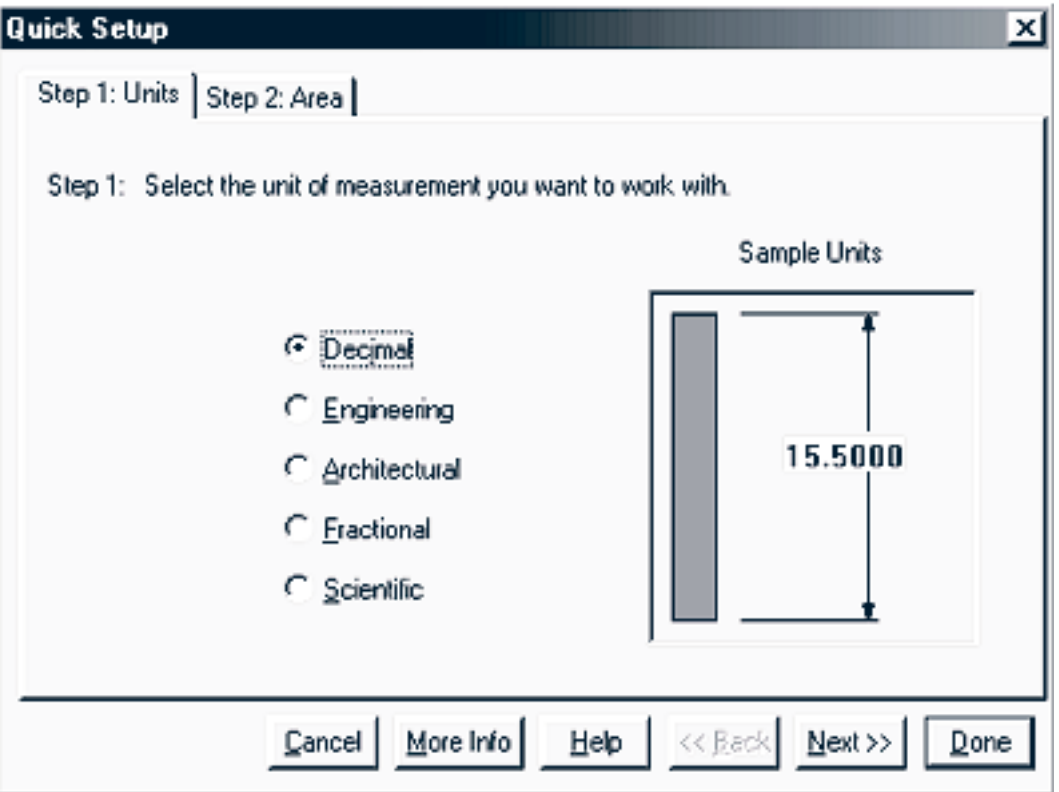

Рис. 1.3.

Мастер установки включает в себя два этапа: шаг 1 **Units** (единицы), шаг 2 **Area (**область).

- 1. Шаг 1 выбор единиц измерения длины на чертеже. Единицы измерения выбираются в зависимости от типа составляемого чертежа: **Decimal** (Десятичные), **Engineering** (Инженерные), **Architectural** (Архитектурные), **Fractional** (Дробные), **Scientific** (Научные). Для выполнения лабораторных работ необходимо выбрать вариант проставления размеров: **Decimal** (рис. 1.3).
- 2. Шаг 2 определение границы области черчения. На втором этапе необходимо указать границы формата чертежа. Координаты задаются в относительных единицах (рис. 1.4).

ВНИМАНИЕ! AUTOCAD использует собственную настраиваемую систему координат и относительные единицы измерения. Пользователь должен сам выбрать соответствие относительных единиц реальным. Например, один и тот же размер 210х297, указываемый пользователем в относительных единицах, может соответствовать формату A4

(т.е. 1 относительная единица = 1 мм) или нестандартному формату 210х297 метров (1 относительная единица = 1 м). В относительных единицах будут измеряться все расстояния на чертеже и проставляться все размеры. За исключением операции вывода на печать, AUTOCAD не нуждается в информации о соответствии относительных единиц физическим.

Переход к следующему этапу производится нажатием кнопки NEXT на панели диалога, к предыдущему – PREV, завершение – клавиша DONE.

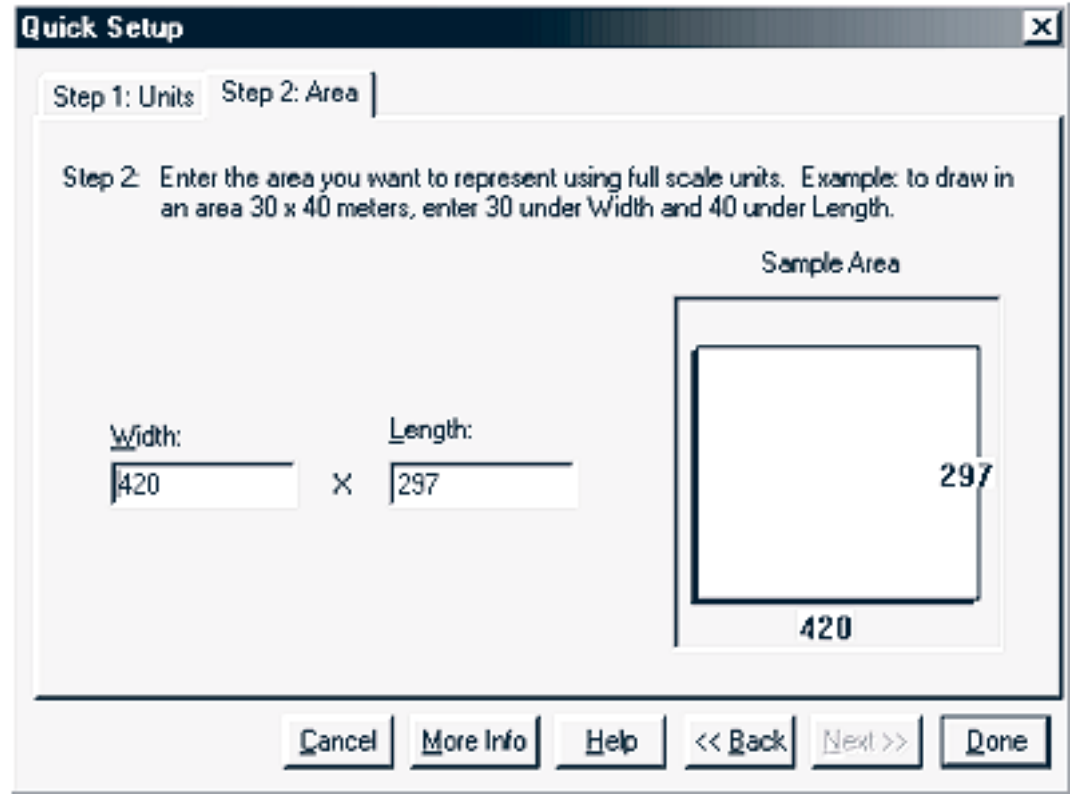

Рис. 1.4.

После окончания настройки создается новый чертеж, и AUTOCAD переходит в режим рисования/редактирования элементов чертежа.

## 1.5. ЗАГРУЗКА И СОХРАНЕНИЕ ЧЕРТЕЖЕЙ В ФАЙЛЕ НА ДИСКЕ

На этапе запуска системы AUTOCAD загрузка чертежа из файла может производится с помощью кнопки **Open a Drawing** в диалоговом окне **Create New Drawing**. В другом случае необходимо воспользоваться пунктом меню **\File\Open\** или кнопкой на панели инструментов.

Для сохранения файла на диске нужно использовать пункт меню **\File\Save\** или **\File\Save As\**. Первый запрашивает с помощью стандартного файлового диалога «имя» и «путь» для файла только при первом запуске, а затем перезаписывает файл с указанным именем в течении всего сеанса работы. Вторая команда делает полный запрос при каждом запуске.

Загрузка и сохранение файлов производится с помощью стандартной диалоговой панели Windows для работы с файлами (рис. 1.5). С помощью поля **Папка** выбираются текущие диск и папка для размещения файлов. В поле **Имя файла** вводится имя файла, содержащего чертеж, для загрузки (сохранения). После этого необходимо нажать кнопку **Открыть** (**Сохранить**), и дисковая операция начинает выполняться.

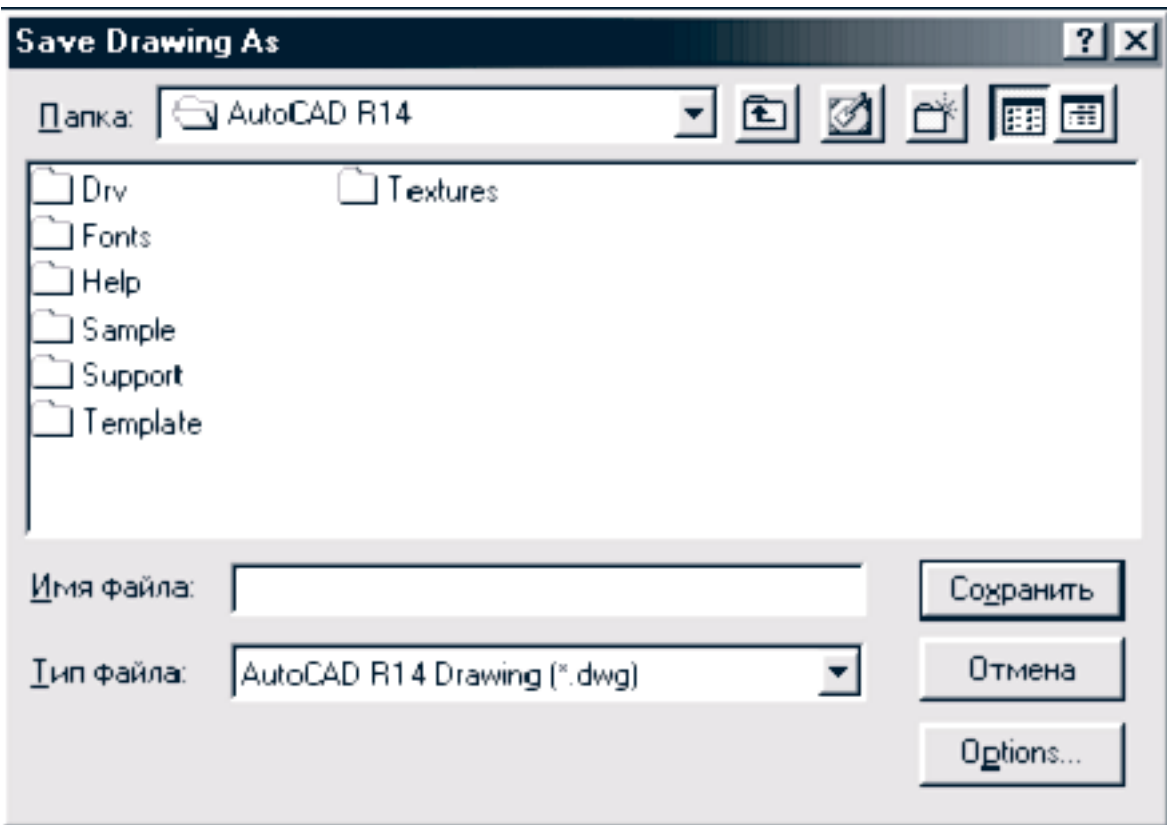

Рис. 1.5.

ВНИМАНИЕ! Стандартным расширением файлов AUTOCAD является <.DWG>. Будьте внимательны при указании имени файла – задавать расширение, отличное от стандартного, не нужно.

## 1.6. КОМАНДЫ МАСШТАБИРОВАНИЯ И ПАНОРАМИРОВАНИЯ

В меню **\View\Zoom\** сосредоточены команды масштабирования вида чертежа. Необходимо понимать, что речь идет не об изменении размеров объектов на чертеже, а об уменьшении/увеличении их представления в рабочем окне. Доступны команды:

- 1. **\View\Zoom\Realtime** изменение масштаба чертежа с помощью мыши;
- 2. **\View\Zoom\Previous** восстановление предыдущего (перед последним изменением) масштаба;
- 3. **\View\Zoom\Window** указание с помощью мыши прямоугольного окна; чертеж масштабируется таким образом, чтобы указанное окно было «распахнуто» до границ рабочего окна;
- 4. **\View\Zoom\In** увеличение чертежа с фиксированным шагом;
- 5. **\View\Zoom\Out** уменьшение чертежа с фиксированным шагом;
- 6. **\View\Zoom\All** приведение чертежа к такому масштабу, при котором он полностью виден в рабочем окне.

Команды панорамирования сведены в меню **\View\Pan\**. Под панорамированием понимается перемещение чертежа относительно границ рабочего окна. Наиболее простой способ панорамирования – это использование **вертикальной и горизонтальной полос прокрутки**. Кроме этого для изучения в рамках курса лабораторных работ рекомендуются команды:

- 1. **\View\Pan\Realtime** перемещение чертежа с помощью мыши;
- 2. **\ViewPan\Point** точное позиционирование чертежа; сначала указываются (с помощью мыши или в командной строке) координаты точки, которую нужно переместить, затем координаты точки, в которую нужно переместить исходную точку. Вектор перемещения показывается графически.

ВНИМАНИЕ! Остальные команды, содержащиеся в меню **\View\Zoom\**, **\ViewPan\**, а также **\View\Aerial View\**, могут быть рекомендованы для более углубленного самостоятельного изучения.

#### 1.7. КОМАНДЫ «ОТМЕНИТЬ» И «ПОВТОРИТЬ»

Команды **\Edit\Undo** и **\Edit\Redo** очень часто используются в процессе редактирования. Назначение команды **\Edit\Undo** – отмена последней операции, в т.ч. операции удаления и редактирования объектов, изменения масштаба и другие. Команда **\Edit\Redo** предназначена для восстановления ошибочно отмененной операции («отмена отмены»).

ВНИМАНИЕ! Операции загрузки/сохранения файлов не могут быть отменены или восстановлены.

# 1.8. КОНТРОЛЬНЫЕ ВОПРОСЫ

- 1. Опишите последовательность создания нового чертежа.
- 2. Каким образом задаются границы формата чертежа?
- 3. Какие единицы измерения использует AUTOCAD?
- 4. В каком месте на экране выводятся текущие координаты?
- 5. Какие вы знаете команды масштабирования?
- 6. Какие команды панорамирования имеются в AUTOCAD?
- 7. Объясните назначение команд UNDO и REDO.

## 2. ЛАБОРАТОРНАЯ РАБОТА № 2

#### КОМАНДЫ РИСОВАНИЯ

Перед началом работы необходимо выполнить установки основных параметров черчения: настройку устройства ввода (мыши), создание системы слоев и другие.

## 3.1. УСТАНОВКИ СЕТКИ И ШАГА ПЕРЕМЕЩЕНИЯ МЫШИ

Начальные установки системы рисования производятся с помощью команды **\Tools\Drawing Aids\** и панели диалога **Drawing Aids** (рис. 2.1).

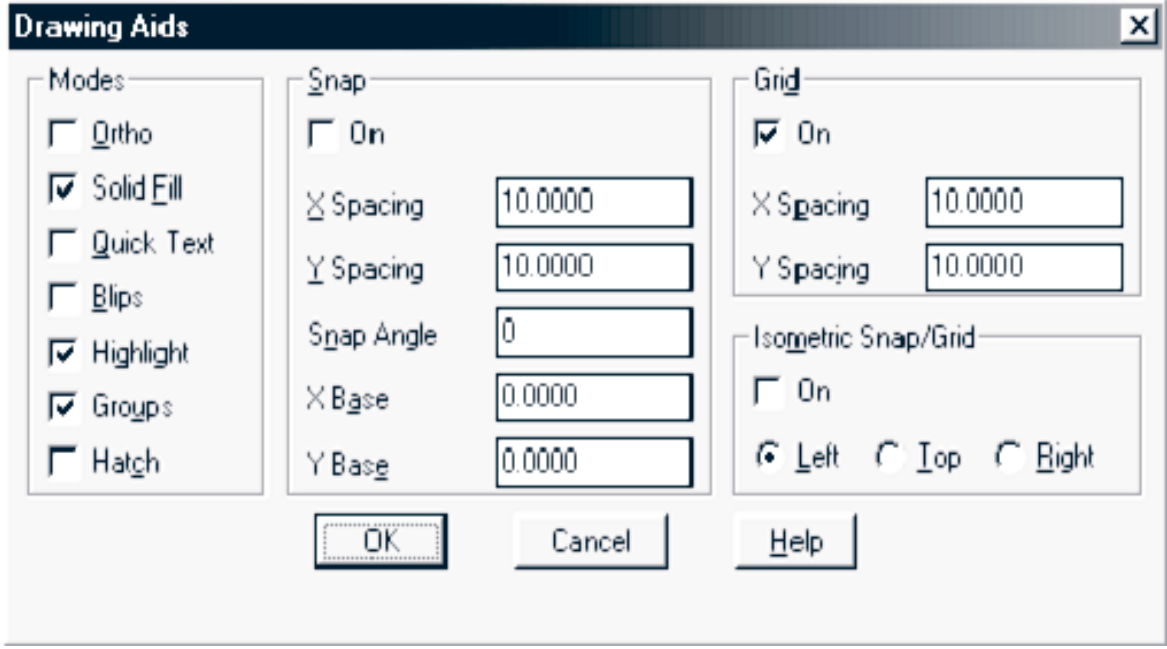

Блок **Grid** содержит настройки параметров сетки. Регулярная сетка в виде множества точек, расположенных с определенным шагом в рабочем окне, необходима для удобной ориентации на плане чертежа. Точки являются узлами настраиваемой сетки. Нужно понимать, что сетка не является элементом чертежа и может быть включена/выключена в любой момент. Флаг **On** предназначен именно для включения/выключения сетки. В поле **X Spacing** и **Y Spacing** производится настройка горизонтального и вертикального шага сетки.

Блок **Snap** содержит настройки шага перемещения мыши. Включение дискретного шага перемещения мыши производится установкой флага **On**. Дискретное (через заданные промежутки) перемещение мыши позволяет быстро и точно строить графические объекты с заданными координатами. По умолчанию этот режим отключен, и мышь перемещается плавно. Обратите внимание на изменение координат в строке состояния в этом случае: координаты изменяются в третьем–четвертом знаке после запятой. Очевидно, что точное соответствие заданным координатам в подобном режиме получить практически невозможно. В то же время при редактировании зачастую необходимо плавное перемещение мыши – для выбора объектов. В полях **X Spacing** и **Y Spacing** блока **Snap** производится настройка шага перемещения мыши по каждой из координат.

ВНИМАНИЕ! Шаг сетки и шаг перемещения мыши могут быть изменены в любой момент в процессе черчения. При этом не происходит изменение объектов на чертеже. После установки параметров сетки и перемещения мыши обратите внимание на состояние главного окна AUTOCAD. При правильных установках в рабочем поле будут присутствовать точки сетки, а координаты мыши в строке состояния будут изменяться через указанный промежуток.

## 2.2. СОЗДАНИЕ И НАСТРОЙКА СЛОЕВ ЧЕРТЕЖА

Чертеж, создаваемый в системе AUTOCAD, организован в виде набора слоев. Каждый слой содержит часть общего рисунка. Например, слой Center предназначен для проведения осевых линий, слой Frame – для рамки и основной надписи, слой Main – для детали.

Для создания/настройки системы слоев используется команда меню **\Format\Layer** и диалоговое окно **Layer & Linetype Properties** (рис. 2.2).

В диалоговом окне доступны следующие команды:

- 1. **New** создание нового слоя;
- 2. **Delete** удаление существующего слоя.

При создании нового слоя или изменении параметров существующего в блоке **Details** панели диалога необходимо указать:

- 1) имя слоя (**Name**);
- 2) текущий цвет слоя (**Color**);
- 3) текущий тип линий слоя (**Linetype**);
- 4) характеристики слоя.

Указываются следующие характеристики слоя (в блоке **Details**):

- 1) включен (**On**); выключенный слой невидим;
- 2) заморожен (**Freeze in all viewports**); замороженный слой невидим и не может быть выбран, т.е. не может редактироваться;
- 3) закрыт (**Lock**); закрытый слой видим, но не доступен для редактирования.

Слои могут включаться/выключаться, редактироваться независимо друг от друга. В конкретный момент времени работа ведется только с одним – текущим слоем. Текущий слой можно выбрать на этапе настройки. Для этого предназначена кнопка **Current** на панели диалога.

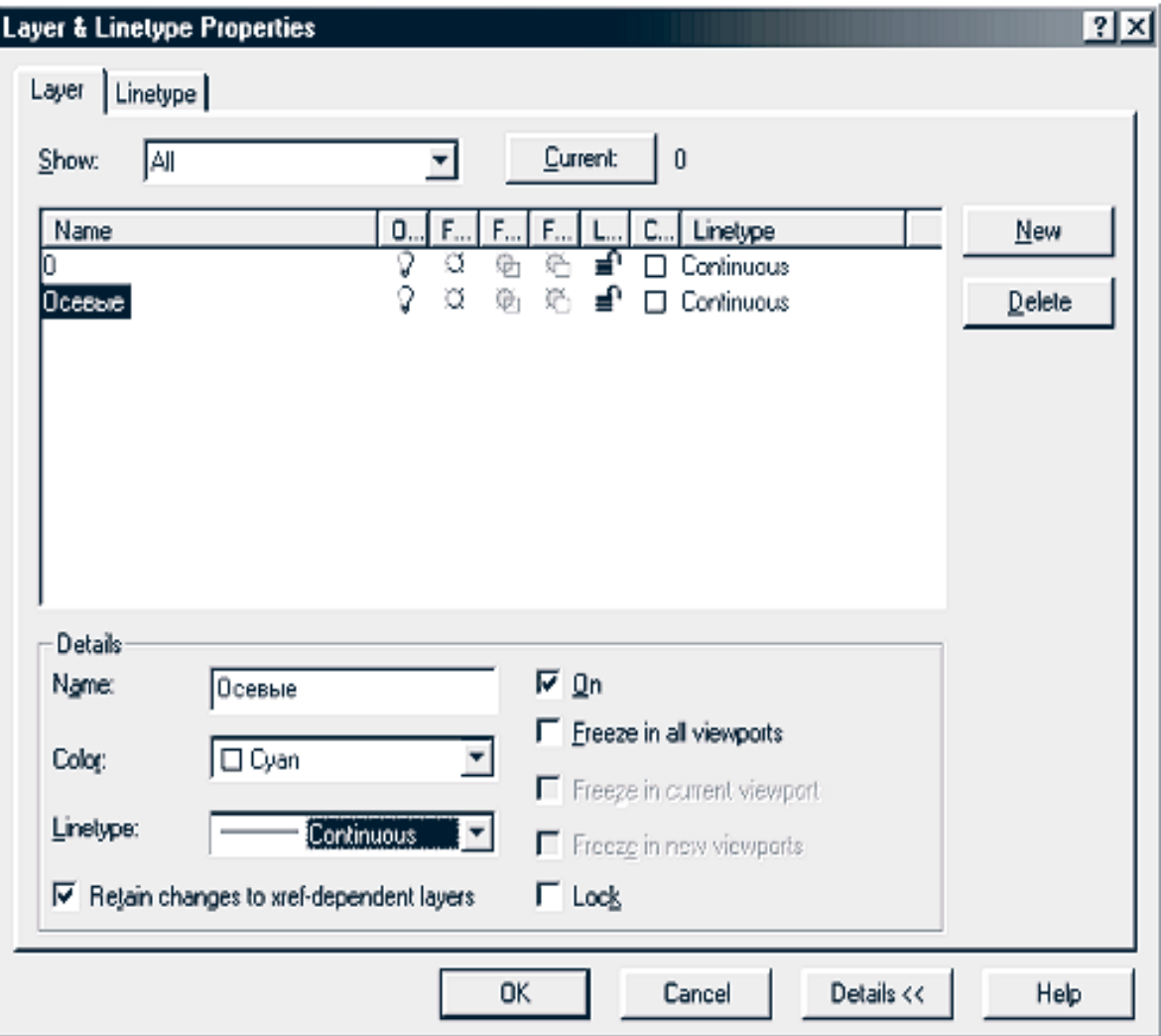

Рис. 2.2.

|                         | V¤⊕≡⊡0 |  |  |  |  |  | □ ByLayer       |  | -<br>$\overline{}$ |  |  | ByLayer        |  |  |  |
|-------------------------|--------|--|--|--|--|--|-----------------|--|--------------------|--|--|----------------|--|--|--|
|                         | ПЮ     |  |  |  |  |  | <b>ByLayer</b>  |  |                    |  |  | ByLayer        |  |  |  |
| ≣ <sup>о</sup> □ 0севые |        |  |  |  |  |  | □ ByBlock       |  | ۰                  |  |  | <b>ByBlock</b> |  |  |  |
|                         |        |  |  |  |  |  | Ⅲ Red           |  |                    |  |  | Continuous     |  |  |  |
|                         |        |  |  |  |  |  | □ Yellow        |  |                    |  |  |                |  |  |  |
|                         |        |  |  |  |  |  | $\square$ Green |  |                    |  |  |                |  |  |  |
|                         |        |  |  |  |  |  | □ Cyan          |  |                    |  |  |                |  |  |  |
|                         |        |  |  |  |  |  | ■ Blue          |  |                    |  |  |                |  |  |  |
|                         |        |  |  |  |  |  | Magenta         |  |                    |  |  |                |  |  |  |
|                         |        |  |  |  |  |  | ■ White         |  |                    |  |  |                |  |  |  |
|                         |        |  |  |  |  |  | 图 Other         |  |                    |  |  |                |  |  |  |

Рис. 2.3.

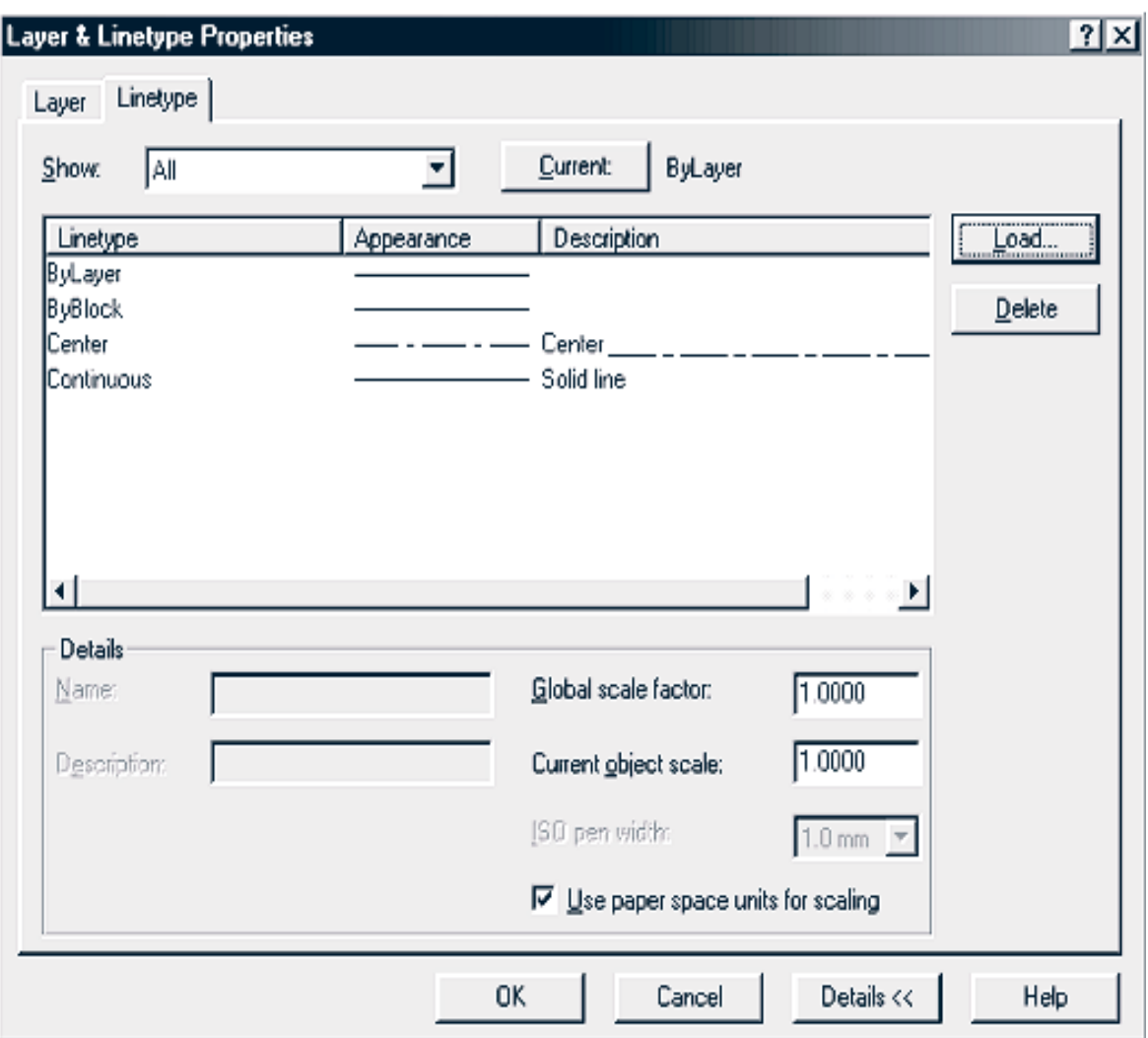

Рис. 2.4.

Для изменения характеристик слоя на этапе редактирования может использоваться строка свойств объектов (рис. 2.3.). В строке свойств размещается распахивающийся список слоев, причем текущий слой выделен цветом. Чтобы сделать слой текущим, достаточно выбрать его с помощью мыши.

В строке свойств также присутствует распахивающийся список стандартных цветов. Рисование графических объектов в AUTOCAD производится выбранным цветом. Если выбран цвет BYLAYER, то рисование производится цветом, установленным для текущего слоя на этапе настройки.

Аналогично выбору цвета производится выбор типа линий для рисования. В строке состояния открывается список типов линий и выбирается необходимый тип. Рисование графических объектов выполняется выбранным типом линий. Если выбран тип линий BYLAYER, то рисование производится типом линии, установленным для текущего слоя во время настройки.

Следует заметить, что существует возможность добавления в списки (рис. 2.3.) нестандартных цвета и типа линий. Для этого предназначены команды **\Format\Color** и **\Format\Linetype** соответственно. На рис. 2.4. показана панель диалога настройки типов линии. Здесь для загрузки нестандартного типа линии **Center** использовалась кнопка **Load**. Кнопка **Delete** предназначена для удаления ненужного типа из списка.

## 2.3. КОМАНДЫ РИСОВАНИЯ ГРАФИЧЕСКИХ ПРИМИТИВОВ

Команды рисования графических примитивов запускаются с помощью меню **\Draw** или с помощью панели инструментов **Draw** (рис. 2.5). Соответствие кнопок панели и команд меню необходимо изучить самостоятельно. Следует отметить, что система оперативной помощи AUTOCAD выдает информацию о назначении кнопки, если задержать на ней курсор мыши на несколько секунд.

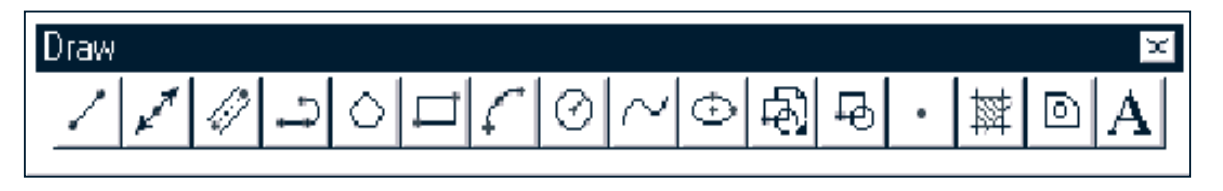

Рис. 2.5.

ВНИМАНИЕ! Если в настоящий момент панель инструментов отсутствует на экране, необходимо щелкнуть правой кнопкой мыши на любой открытой панели инструментов. Появится диалоговое окно настройки со списком панелей инструментов; активные панели в списке помечены. Панели, которые нужно активировать, необходимо отметить щелчком мыши в рамке слева от имени панели.

Ниже приведено подмножество команд рисования, необходимых для выполнения задания. Настройка параметров рисования для части примитивов производится либо предварительно (меню \**Format\),** либо на этапе рисования в командной строке.

1. Рисование точки:

**\Draw\Point\Single point** (для одной точки); **\Draw\Point\Multiple point** (для множества точек).

Запрос в командной строке:

**Command: Point**

*указываются координаты точки (мышью/с клавиатуры).*

ПРИМЕЧАНИЕ: Перед рисованием можно выбрать текущий тип и размеры точки командой **\Format\Point style**. Рекомендуется для самостоятельного изучения.

- 2. Рисование ломаной линии:
	- **\Draw\Line**

Запрос в командной строке:

## **Command: From point**

## **Command: To point**

*указываются координаты точек;* **Enter** *– завершение рисования ломаной;* **С** *– замыкание ломаной*.

ПРИМЕЧАНИЕ: с помощью команды рисуются последовательно соединенные отрезки прямых линий. Координаты точек указываются с помощью мыши или с клавиатуры.

3. Рисование окружностей:

**\Draw\Circle\Center, Radius** – по центру и радиусу; **\Draw\Circle\Center, Diameter** – по центру и диаметру. Запрос в командной строке: **Command: 3P/2P/TTR/<Center point>** *указываются координаты центра окружности,* **Command: Diameter/<Radius>** *указывается значение радиуса или диаметра,* **\Draw\Circle\2 Points** – по двум точкам (по диаметру); **\Draw\Circle\3 Points** – по трем точкам. Запрос в командной строке: **Command: First point on diameter** *указываются координаты первой точки,* **Command: Second point on diameter** *указываются координаты второй точки,* **Command: Third point** *указываются координаты третьей точки.*

**\Draw\Circle\Tan, Tan, Radius** – по двум касательным и радиусу; **\Draw\Circle\Tan, Tan, Tan** – по трем касательным. Рекомендуются для самостоятельного изучения.

4. Рисование дуг окружностей:

**\Draw\Arc\3 Points** – по трем точкам, лежащим на дуге. Запрос в командной строке:

**Command: Start point**

*указываются координаты первой точки,*

**Command: Second point**

*указываются координаты второй точки,*

**Command: End point**

*указываются координаты третьей точки.*

**\Draw\Arc\Start, Center, End** – по начальной, центральной и конечной точкам;

**\Draw\Arc\Center, Start, End** – по центральной, начальной и конечной точкам;

**\Draw\Arc\Start, End, Radius** – по начальной, конечной точке и радиусу.

Запрос в командной строке:

**Command: Start point**

*указываются координаты первой точки,*

**Command: Center**

*указываются координаты центра,*

**Command: End point**

*указываются координаты конечной точки.*

**\Draw\Arc\Start, Center, Angle** – по начальной, центральной точкам и углу;

**\Draw\Arc\Start, Center, Lenght** – по начальной, центральной точкам и длине хорды;

**\Draw\Arc\Start, End, Angle** – по начальной, конечной точкам и углу;

**\Draw\Arc\Start, End, Direction** – по начальной, конечной точкам и направлению (угол наклона касательной из начальной точки);

**\Draw\Arc\Center, Start, Angle** – по центральной, начальной точкам и углу;

**\Draw\Arc\Center, Start, Lenght** – по центральной, начальной точкам и длине хорды.

Рекомендуются для самостоятельного изучения.

ПРИМЕЧАНИЕ: дуга строится по направлению против часовой стрелки.

5. Рисование полилиний – последовательности прямолинейных и дуговых сегментов переменной ширины.

## **\Draw\Polyline**

Запрос в командной строке:

## **Command: From point**

*указываются координаты первой точки,*

## **Command: Arc\Close\Halfwidth\Length\Undo\Width**

*указываются координаты точек;* **A** *– переход в режим рисования дуг;* **C –** *замкнуть полилинию;* **H –** *полуширина текущего сегмента;* **L –** *длина последующего сегмента;* **W –** *ширина последующего сегмента;* **U –** *отмена последнего отрезка.*

6. Рисование мультилиний – совокупности параллельных ломаных линий

## **\Draw\Multiline**

Запрос в командной строке:

## **Command: Justification\Scale\Style\<From point>**

*указываются координаты первой точки;* **J –** *установка режима выравнивания;* **S –** *установка масштаба (ширины) мультилинии;* **ST –** *выбор стиля мультилинии,*

## **Command: To point**

*указываются координаты точек.*

ПРИМЕЧАНИЕ: перед рисованием можно изменить текущий стиль мультилинии или создать новый командой **\Format\Multiline Style**.

7. Рисование прямоугольников

#### **\Draw\Rectangle**

Запрос в командной строке:

## **Command: Chamfer\...\Fillet\Thickness\Width\<First corner>**

*указываются координаты угловой точки прямоугольника;* **C –** *указать размер скоса углов прямоугольника (фаска);* **F –** *указать радиус скругления углов;* **W –** *указать толщину линий.*

#### **Other corner**

*указываются координаты противоположной точки прямоугольника.*

8. Рисование многоугольников

## **\Draw\Polygon**

Запрос в командной строке:

**Command: Number of sides**

*указывается число сторон полигона,*

#### **Command: Edge\<Center point>**

*в режиме рисования полигона по центру и радиусу указываются координаты центральной точки полигона;* **Е** – *переход в режим рисования полигонов по стороне.*

*В режиме рисования полигонов по стороне далее необходимо указать координаты двух крайних точек одной стороны полигона; после этого полигон будет построен автоматически.*

## **Command: Inscribed in circle\Circumscribed about circle**

*в режиме рисования полигона по центру и радиусу выбирается:* **I –** *рисование полигона вписанного в окружность;* **C** – *рисование полигона описанного вокруг окружности*

## **Command: Radius of circle**

*указание радиуса окружности, в которую будет вписан (описан) полигон*

## 9. Построение эллипсов:

**\Draw\Ellipse\Center –** по центру и радиусу и размеру второй оси;

**\Draw\Ellipse\Axis, End –** по двум точкам на главной оси и размеру второй оси.

Команда аналогична команде построения окружностей и рекомендуется для самостоятельного изучения.

**\Draw\Ellipse\Arc –** построение дуги эллипса.

ПРИМЕЧАНИЕ: после построения эллипса по двум точкам и размеру второй оси указываются координаты начальной и конечной точек дуги; дуга строится против часовой стрелки.

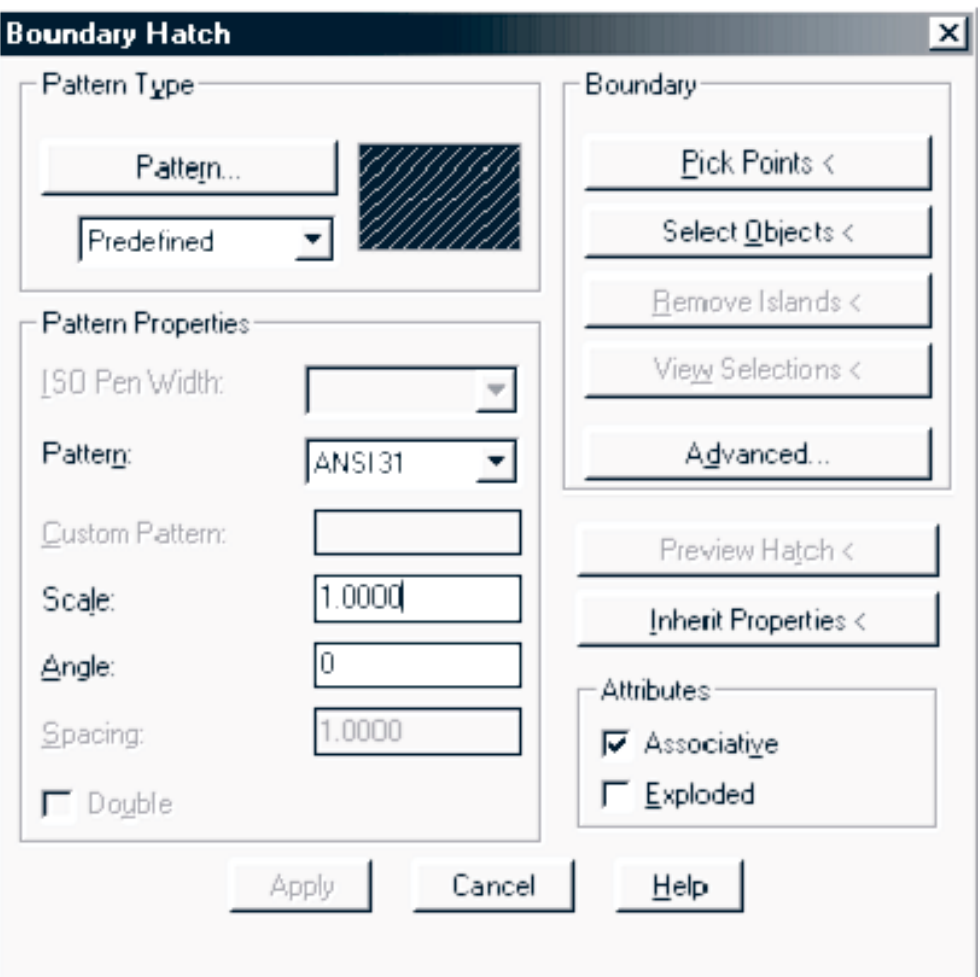

Рис. 2.6.

10. Построение гладких кривых линий (сплайнов)

## **\Draw\Spline**

Команда рекомендуется для самостоятельного изучения.

ПРИМЕЧАНИЕ: указываются координаты точек, через которые необходимо провести кривую.

#### 11. Штриховка замкнутых областей **\Draw\Hatch**

Выбор этого пункта меню приводит к появлению диалогового окна штриховки (рис. 2.6.).

Диалоговое окно содержит несколько блоков.

- Блок **Pattern Type** содержит элементы для выбора вида штриховки. Поддерживается множество стандартных видов, а также есть возможность создания пользовательских штриховок. Выбор того или иного вида штриховки осуществляется с помощью кнопки **Pattern**, при этом должен быть активен режим **Predefined** (стандартные). Изучение других режимов – **User– defined** (пользовательская) и **Custom** (выбор) производится самостоятельно.
- После выбора вида в блоке **Pattern Properties** устанавливаются основные режимы штриховки: **Scale** (масштаб) и **Angle** (угол поворота штриховых линий). При использовании режима **User– defined** необходима также установка параметра **Spacing** (расстояние между штриховыми линиями).
- В блоке **Boundary** сосредоточены элементы, которые позволяют выбрать область штриховки. В большинстве случаев достаточно с помощью кнопки **Pick Points** выбрать внутренние области замкнутых объектов, которые нужно заштриховать. При этом окно диалога закрывается, в командной строке появляется приглашение **Command: Select internal point** и пользователь должен с помощью мыши указать внутреннюю точку объекта. Границы выбранной области выделяются. Можно выбрать множество объектов для штриховки. По окончании выбора необходимо нажать клавишу ENTER, и окно диалога появится вновь.
- Собственно штриховка выполняется нажатием кнопки **Apply** в диалоговом окне.

ВНИМАНИЕ: выполнение любой команды рисования можно прервать нажатием клавиши ESC.

# 2.4. ЗАДАНИЕ НА ЛАБОРАТОРНУЮ РАБОТУ

Задание выполняется в следующей последовательности:

- 1) изучить возможности AUTOCAD по выполнению предварительных настроек для рисования, созданию/редактированию слоев чертежа и рисованию геометрических примитивов;
- 2) получить у преподавателя индивидуальное задание чертеж детали;
- 3) создать новый чертеж формата А3 (420х297 мм);
- 4) выполнить начальные установки системы рисования;
- 5) создать указанные в задании слои чертежа;
- 6) выполнить чертеж с соблюдением заданных размеров;
- 7) записать чертеж в файл на дискету.

# 2.5. КОНТРОЛЬНЫЕ ВОПРОСЫ

- 1. Каким образом устанавливаются параметры сетки и дискретного шага мыши?
- 2. Каким образом создается новый слой?
- 3. Как защитить слой от случайного уничтожения информации? Как сделать слой невидимым? Объясните понятие «заморозить слой».
- 4. Как загрузить нестандартный тип линии?
- 5. Каким цветом будет выполняться рисование графических объектов, если текущий цвет – BYLAYER?
- 6. Для рисования каких объектов предназначены команды **\Draw\Line** и **\Draw\Polyline**? В чем их отличие?
- 7. Опишите способы рисования полигонов.
- 8. Какие способы рисования окружностей и дуг вы знаете?
- 9. С помощью какой команды можно заштриховать замкнутую область?
- 10. Каким образом провести гладкую кривую через заданный набор точек?

# 3. ЛАБОРАТОРНАЯ РАБОТА № 3

# НАНЕСЕНИЕ НАДПИСЕЙ

Наряду с командами рисования важными являются команды нанесения текстов. AUTOCAD поддерживает два способа вывода текстовой информации в поле чертежа. Соответствующие команды

находятся в меню **\Draw\Text**. Одна команда предназначена для ввода простых текстов из одной или нескольких строк. Вторая позволяет вводить и редактировать многострочные тексты.

# 3.1. НАСТРОЙКА ПАРАМЕТОВ ТЕКСТА

Перед вводом текста необходимо выполнить настройки параметров конкретного текста. Сочетание определенных характеристик текста (шрифт, начертание, высота, наклон и др.) называют стилем текста. Очевидно, что для разных целей, например, заполнение основной надписи и заполнение спецификации, необходимы разные стили текста.

Настройка стиля текста производится с помощью команды **\Format\Text Style**. На экран выводится панель диалога настройки (рис. 3.1).

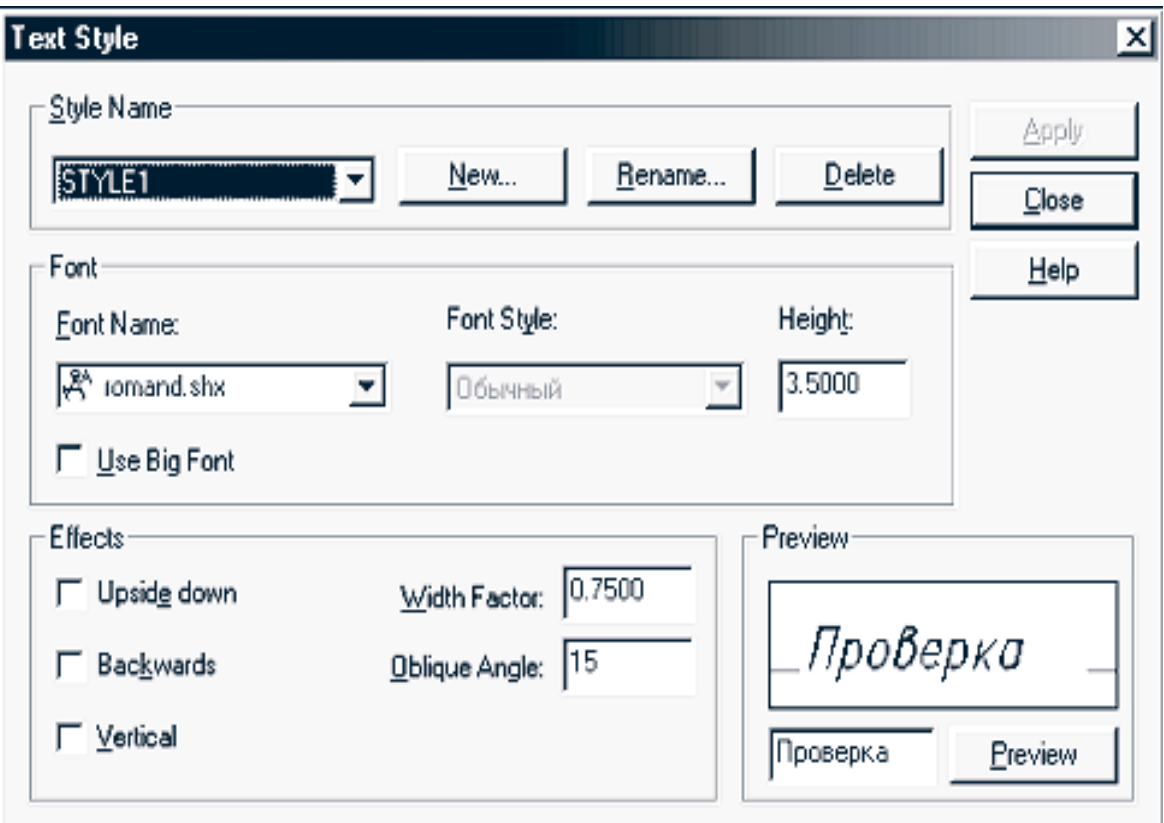

Рис. 3.1.

В блоке **Style Name** кнопки **New, Rename, Delete** предназначены для создания нового, переименования и удаления текстовых стилей. Для ввода текста в чертеж в соответствии со стандартами РФ необходимо создать новый стиль. Тот стиль, имя которого выведено в поле ввода, является текущим.

Новый стиль создается на основе указанного шрифта (**Font Name**). Для заглавных символов выбранного шрифта необходимо указать высоту в относительных единицах (**Height**), ширину (**Width factor**) и угол наклона относительно вертикали (**Oblique Angle**). Причем ширина указывается в долях относительно стандартной для заданной высоты ширины символов. Например, для заданной высоты 3,5 единицы в зависимости от выбранного шрифта определена стандартная ширина символов (обычно разная для разных символов). В поле **Width factor** задается масштабный коэффициент для ширины. При этом, стандартной ширине соответствует значение коэффициента 1 (т.е. не происходит ни растяжения, ни сжатия), половинной ширине – 0.5 (сжатие в два раза или 50%).

ВНИМАНИЕ! Высота символов может быть равна 0. В этом случае высота запрашивается каждый раз при выводе строки текста.

В блоке **Effects** сведены также команды для нестандартной манипуляции текстом. В частности, флаг **Upside down** – включает режим вертикального переворота текстовой строки, флаг **Backwards –** режим горизонтального переворота строки, флаг **Vertical** – включает режим ввода строк по вертикали.

Блок **Preview** предназначен для наглядного представления редактируемого стиля. Так, при выборе того или иного шрифта необходимо убедиться, что он поддерживает кириллицу. Для этого в поле ввода в блоке **Preview** вводят произвольную строку на русском языке. После нажатия кнопки **Preview** в демонстрационном окне производится вывод редактируемым стилем тестовой строки.

Завершение редактирования стиля осуществляется нажатием кнопки **Apply**, а затем **Cancel**.

# 3.2. ПОСТРОЧНЫЙ ВВОД ТЕКСТА

Ввод текста построчно, начиная с указанной позиции, осуществляется с помощью команды

#### **\Draw\Text\Single Line Text**

Запрос в командной строке:

#### **Command: Justify\Style\<Start point>**

*указывается стартовая точка, начиная с которой вводится первая строка текста;* **J** – *задать режим выравнивания;* **S –** *выбрать стиль.*

В том случае, если при создании текущего текстового стиля не была указана высота символов текста, она запрашивается сейчас:

#### **Height <3.5>**

*указывается высота символов.*

Затем необходимо ввести угол наклона строки по отношению к горизонтали:

#### **Rotation angle <0>**

*указывается угол поворота в градусах. Положительным считается направление против часовой стрелки.*

#### **Text:**

*начинается операция ввода строки текста.*

Текст набирается в командной строке и синхронно отображается на указанном месте в рабочем окне. Нажатием клавиши ENTER или левым щелчком мыши осуществляется переход ко вводу следующей строки. Двойное нажатие ENTER приводит к окончанию операции.

При выборе режима выравнивания командная строка принимает вид:

**Command: Align\Fit\Center\Middle\Right\…**

**R** – *режим выравнивания текста по правому краю;* **C –** *режим выравнивания текста по центру строки;* **M –** *режим выравнивния текста по центру описанного вокруг текста прямоугольника;* **F, A –** *режимы масштабирования текста*.

При выборе режимов выравнивания **R/C/M** не производится какого–либо преобразования текста. В дальнейшем необходимо указать правую, центральную или серединную точки строки. В режиме масштабирования необходимо указать две крайние точки отрезка, в который будет вписана по ширине строка текста. При этом, в режиме **Fit** масштабируется только ширина символов, а в режиме **Align** также и высота.

# 3.3. БЛОЧНЫЙ ВВОД ТЕКСТА

Для создания многострочного текста служит также команда **Draw\Text\Multiline Text**. Команда позволяет создавать абзацы текста, которые выравниваются по ширине в заданных границах. Каждый объект блочного текста – отдельный графический примитив. Имеется возможность изменять свойства отдельных частей текста

#### **Draw\Text\Multiline Text**

Запрос в командной строке:

#### **Command: Specify first corner**

*указываются координаты первого угла прямоугольника, в который будет вписан текст.*

## **Specify opposite corner or [Height/Justify/Rotation/Style/Width]**

*Указываются координаты противоположного угла или выбирается один из вариантов настройки:* **H –** *установка высоты текста;* **J –** *выравнивание текстовой границы и текста по заданной точке;* **R –** *угол поворота границ текста;* **S –** *выбирается стиль текста;* **W –** *указывается ширина параграфа.*

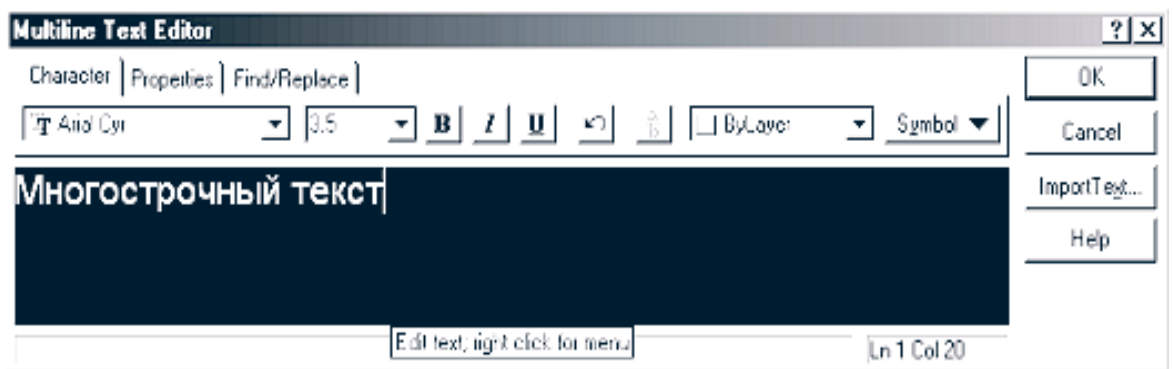

Рис. 3.2.

После задания необходимых параметров выводится диалоговое окно **Multiline Text Editor (**рис. 3.2.), которое содержит три закладки, каждая из которых кроме ввода и изменения текста, в области текста позволяет выполнять следующие операции:

- закладка **Character** содержит элементы, позволяющие задать шрифт; высоту символов; написание символов (**полужирный** (Bold), *курсив* (Italic), подчеркнутый (Underline)); выравнивание выделенного текста по вертикали (Двух/ Одноэтажный (Stack/Unstack)); цвет; включение в текст специальных символов (Symbol); импорт ASCII или RTF файлы (Импорт текста (Import Text));
- закладка свойств **(Properties)** позволяет выбрать текстовый стиль (Style), выравнивание **(Justification),** ширину параграфа **(Width)** и поворот текста **(Rotation)**;
- закладка поиск/замена **(Find/Replace)** позволяет найти **(Find)** и, если необходимо, выполнить контекстную замену **(Replace with**).

Необходимо отметить, что **Multiline Text Editor** представляет собой несложный текстовый редактор, возможностей которого достаточно для ввода и редактирования небольших текстов. При вводе текста производится автоматический перенос на следующую строку. При нажатии ENTER заканчивается текущий абзац и начинается новый. При редактировании текста можно использовать стандартные управляющие клавиши Windows:

**<Ctrl+C>** – копирование выбранного текста в Clipboard;

**<Ctrl+V>** – вставка текста из Clipboard;

**<Ctrl+X>** – вырезание выбранного текста и помещение в Clipboard;

**<Ctrl+Spacebar>** – вставка неразрывного пробела.

При редактировании зачастую необходимо изменить свойства части текста. Для этого **Multiline Text Editor** дает возможность выделить текст с помощью мыши. После этого можно изменять свойства только выделенной части. Один символ можно выбрать одним щелчком мыши, слово – двойным щелчком мыши, параграф – тройным щелчком мыши.

ВНИМАНИЕ! Для ввода специальных знаков при вводе текста поддерживаются следующие сочетания символов: %%p (плюс/минус), %%d (знак градуса), %%c (знак диаметра).

# 3.4. ЗАДАНИЕ НА ЛАБОРАТОРНУЮ РАБОТУ

Задание выполняется в следующей последовательности:

- 1) изучить команды AUTOCAD для работы с текстом;
- 2) загрузить с дискеты файл с результатами второй лабораторной работы;
- 3) создать дополнительный слой чертежа;
- 4) в новом слое нарисовать рамку и основную надпись;
- 5) заполнить основную надпись;
- 6) записать чертеж в файл на дискету.

## 4.5. КОНТРОЛЬНЫЕ ВОПРОСЫ

- 1. Каким образом создать новый стиль текста? Удалить существующий?
- 2. Как сделать стиль текста текущим?
- 3. Как проверить поддерживает ли стиль символы кириллицы?
- 4. В каких единицах измерения задается высота символов?
- 5. Может ли высота, задаваемая при настройке стиля, равняться нулю?
- 6. Как задается ширина символов?
- 7. Как задать угол наклона символов?
- 8. Какой командой вводится текст на поле чертежа?
- 9. Какие режимы выравнивания при построчном вводе текста вы знаете?
- 10. Можно ли ввести при построчном вводе несколько строк текста?
- 11. При блочном вводе текста остаются ли неизменными ширина и высота прямоугольника, в который вписывается текст?

# ПРИЛОЖЕНИЕ

## СООТВЕТСТВИЕ НАПИСАНИЯ КОМАНД МЕНЮ ОРИГИНАЛЬНОЙ И ЛОКАЛИЗОВАННОЙ ВЕРСИЙ AUTOCAD

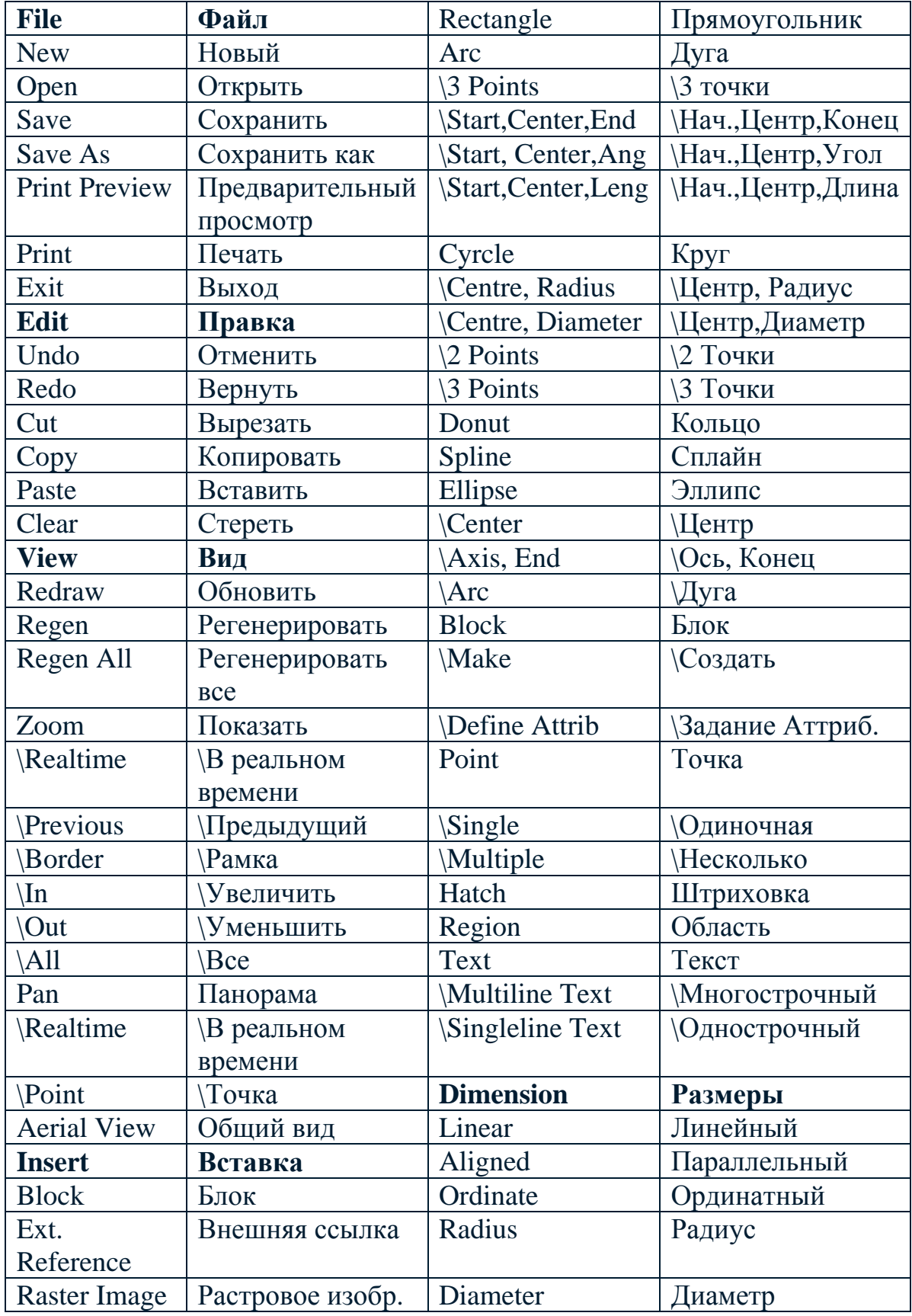

## ВВЕДЕНИЕ

Целью курса лабораторных работ по дисциплине «Основы САПР» является практическое освоение студентами новой технологии архитектурно-строительного проектирования, реализованной в среде универсальной графической системы AutoCAD. Программа AutoCAD является не только прикладной системой автоматизации чертежнографических работ, но и мощным средством моделирования сложных каркасных, полигональных (поверхностных) и объемных (твердотельных) конструкций, в том числе в области строительства и архитектуры.

Первая часть курса состоит из трех лабораторных работ. Первая лабораторная работа посвящена освоению базовых принципов использования системы для выполнения чертежно-конструкторских работ. При выполнении второй лабораторной работы необходимо освоить основные команды рисования графических примитивов и выполнить чертеж. В третьей лабораторной работе рассматриваются основные возможности AutoCAD для нанесения текста на поле чертежа.

В ходе выполнения лабораторных работ студенты должны получить практические навыки для выполнения конструкторскографических работ с использованием системы AutoCAD.

При изучении за основу взята версия 14 программы AutoCAD. Используется оригинальная английская версия, однако, возможно изучение локализованной российской версии. Соответствие написания команд оригинальной и адаптированной версий приведено в приложении к методическим указаниям.

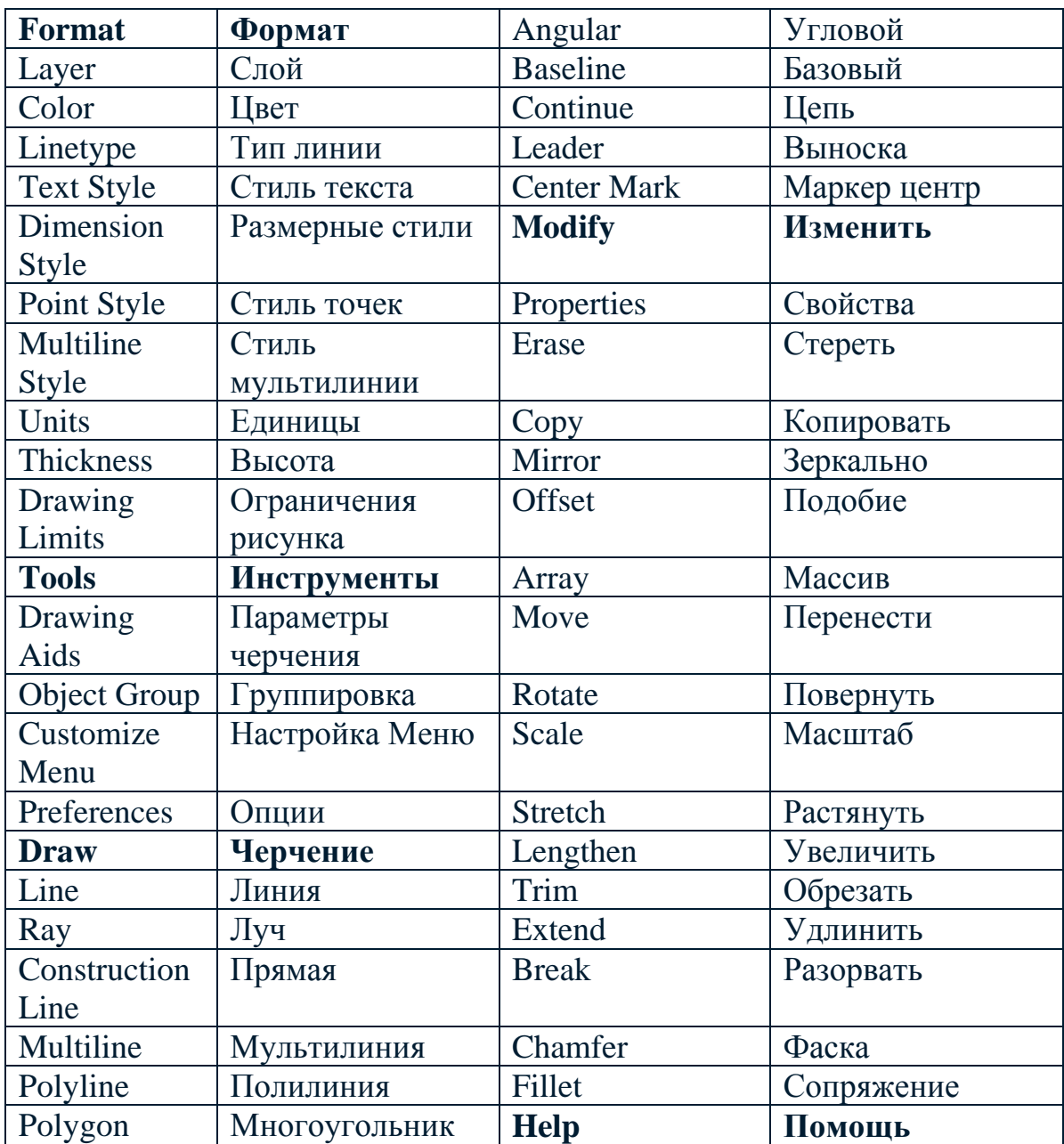

## **СПИСОК ЛИТЕРАТУРЫ**

- 1. Бергхаузер Т., Шлив П. Система автоматизированного проектирования AutoCAD: Справочник: Пер. с англ. – М.: Радио и связь, 1989. – 256 с.: ил.
- 2. Геснер Р., Бойс Дж. Автокад для начинающих. Часть 1. Казань: ГАРМОНИЯ Комьюникейшнз, 1993. – 287 с.: ил.
- 3. Аугер В. AutoCAD 11.0 : Пер. с нем. К.: Торгово-издательское бюро DHV, 1993. – 320 с.: ил.

Учебное издание Система автоматизированного проектирования AutoCAD Сборник лабораторных работ Часть I

Составители: КАДЕЕВ Дамир Нуруллович ГОРДИАН Александр Владимирович

Корректор Ю.М.Кретова

Подписано в печать 02.10.00. Формат 60х84/16. Бумага писчая. Усл.п.л. 1,86. Уч.-изд.л. 1,80. Тираж 100 экз. Заказ Ульяновский государственный технический университет, 432027, Ульяновск, Сев. Венец, 32. Типография УлГТУ, 432027, Ульяновск, Сев. Венец, 32.